### اطلاعات را از کجا کسب کنید

راهنمای تنظیم (این دفترچه راهنما)

اطلاعاتی در مورد سرهم کردن چاپگر و نصب نرم افزار چاپگر فراهم می کند.

### راهنمای آنلاین

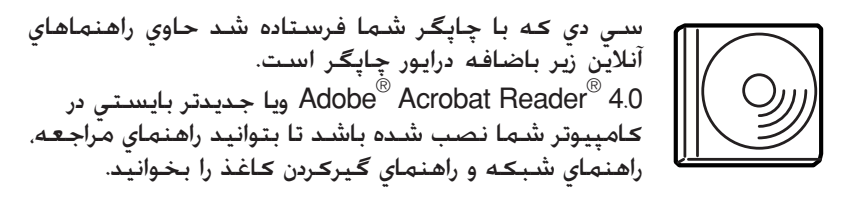

- راهنمای مراجعه اطلاعات مشروحی در مورد عملکردهای چاپگر, محصولات انتخابی, تعمیر, عيب يابي و مشخّصات فني فراهم مي كند. هنگاميكه نرم افزار چاپگر نصب شدّ. یک مُاد راهنمایِ مراجعه بر رویِ صفحه کامپیوتر شما درست می شود.
- راهنماي شبكه اطلاعاتی برای اداره کننده شبکه در مورد درایور چاپگر و تنظیمات شبکه فراهم می کند.
- راهنمای گیر کردن کاغذ راه حلهایی برایِ مشکلات گیرکردن کاغذ فراهم می کند که مکن است لَازم باشَّد ۚدائماً به آنها مراجعه كنيد. توصيه مي كُنيم كه اين راهنما را چاپ کرده و در نزدیکی چاپگر نگه دارید.

راهنماي آنلاين براي نرم افزار چاپگر برای اطلاعات مشروح و دستورالعملهایی در مورد نرم افزار چاپگر که دٽ ۽ ٽينٽ<br>چاپگرتان را ڪنترل مي ڪند بر روي Help (راهنما) ڪليڪ ڪنيد. راهنماي آنلاین هنگامیکه نرم ّافزار چاپگر را نصب می کنید۔بطور اتوماتیک نصب مي شود.

# **EPSON®** چاپگر ليزر **EPL-N7000** راهنماي تنظيم

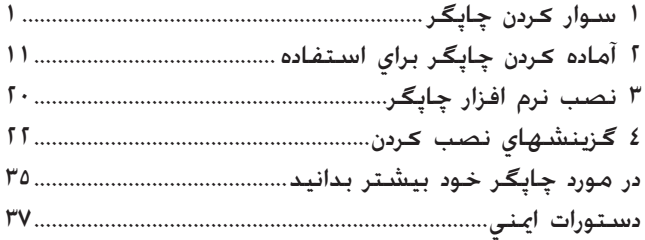

همه حقوق محفوظ می باشد. هیچ بخشی از این نشریه را نمی توان دوباره تولید کرد. در یک سیستم بازیابی انبار كرده ويا بهر صورتي ويا هر وسيله اي. مكانيكي فتوكيي ضبط ويا از جهات ديگر بدون اجازه كتبي قبلي شركت ŠEIKO EPSON فرستاده شود. هيچگونه مسئوليت انحصاري در رابطه با استفاده از اطلاعاتی كه در اينجا آمده قبول <sup>ب</sup>ـي شـود. مـسـئـوليتـي در قبال صـدمات فرضـي ناشـي از استـفاده از اطـلاعاتـي كـه در اينجـا<sup>ً</sup> آمـده<br>قبـول <sup>ب</sup>ـى شـود.

شرکت SEIKO EPSON و شرکتهای وابسته به آن برای صدمات. زبانها. هزینه ها و مخارجی که خریدار وبا اشخاص ثالت ً متحمل مى شوند به خريدار اين محصول و اشخاص ثالت در نتيجه موارد زير مسئول نخواهد بود: حادثه, استفاده نابجا وِيا بدرفتاري با اين محصول ويا تغيير غيرمجاز. تعميرات ويا تغيير در اين محصول.<br>ويا (بغير از ايالات متحده) قصور در ييروي دقيق از دستورات كاربرد و نگهداري شركت SEIKO EPSON.

شركت SEIKO EPSON براى هرگونه زبان وبا مشكلى كه در نتيجه استفاده از هرگونه گزينه وبا محصول خریداری شده بوجود می آید مسئول نبوده بغیر از قطعاتی که بعنوان محصولات اصلی EPSON شناخته شَدَه وَيَا مَحصَوْلاتَ تَأْسَدُ شَدَهَ EPSON كَهُ تَوْسُطُ شَرِكتُ SEIKO EPSON تَأْسَدُ شَدَّةً بِاشْدَ.

 SEIKO EPSON ƪƖİā ijðŰê EPSON ESC/P 2 ƨ ƧĽç ijõâ ƪƖİā ōŕŰê EPSON ESC/P ƨ EPSON CORPORATION می باشد.

مايكروسافت و ويندوز علائم ثبت شده شركت مايكروسافت در ايالات متحده آمريكا و كشـورهاي ديگـر مـي<br>باشند.

Adobe و PostScript علائم ثبت شده شركت Adobe Systems بوده كـه مـكن است در بـعضى حوزه هاى قضایی ثبت شده باشند.

اطلاعیه کلی:اسم محصولات دیگری که در اینجا آمده فقط به منظور شناسایی بوده و <sup>ب</sup>کن است که علامت جاری صاحبانشان باشند. EPSON هرگونه حقوقی را در مورد آن علائم تعذیب می کند.

حق جاب © 2003 توسط شركت SEIKO EPSON. ناگانو, ژاپن.

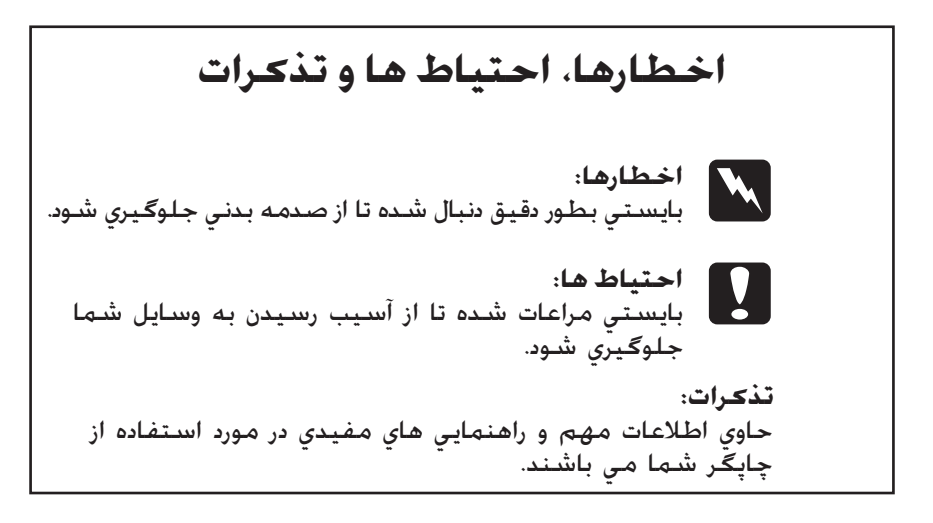

سدوار ڪردن ڇـاپـڱـر

### برداشتن مواد محافظ

این مراحل را برای جدا کردن موارد محافظتی از چاپگر دنبال کنید.

برگـه محافظـني را از تابلوي کـنترل. باضافـه نوارهايي کـه قـسـمـتـهاي<br>باز چـاپگـر را مـحـکـم نگـه مـي دارنـد جـدا کـنيـد.  $\overline{\phantom{a}}$ .

تذكر: نوارها به نقاط مختلفي چسبانده شده اند. مطمئن شويد كه همه آنها را جدا كنيد.

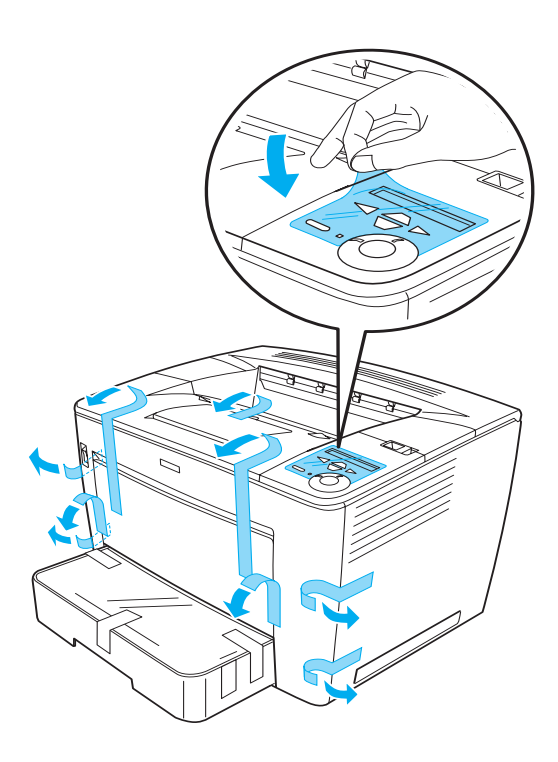

 $\mathbf{A}$ 

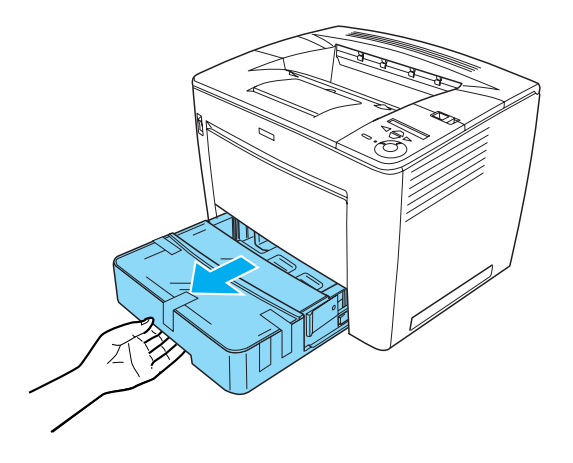

در حال فشار دادن متوقف كننده خاكستري كه در هر دو طرف  $\cdot$ . $\mathsf{r}$ کاست کاغذ قرار دارد. کاست را از چاپگر به بیرون بکشید.

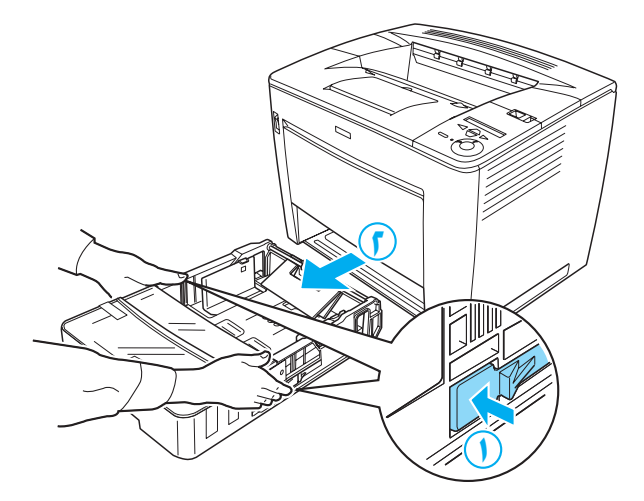

نوارهايي كـه پوشـش كـاسـت را نگـه مـي دارند جـدا كـرده و پوشـش<br>را جـدا كـنيـد. اينـكـار را با جـدا كـردن هـمـه نـوارها و مـوارد مـحـافـظـتـي  $\cdot$ .  $\epsilon$ داخل كاست ادامه دهيد.

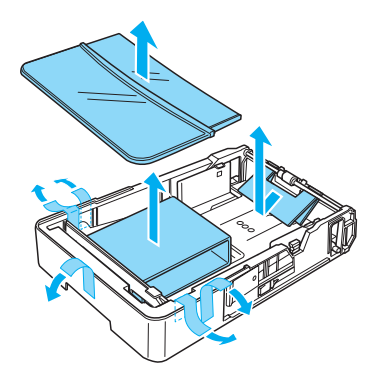

- ۵. کاست کاغذ را به داخل چاپگر دوباره وارد کنید.
- ٦. دسته قفل را به سـمت راسـت لـغـزانـده و سـپـس پوشـش جـلـويـي را بـاز كـنيـد.

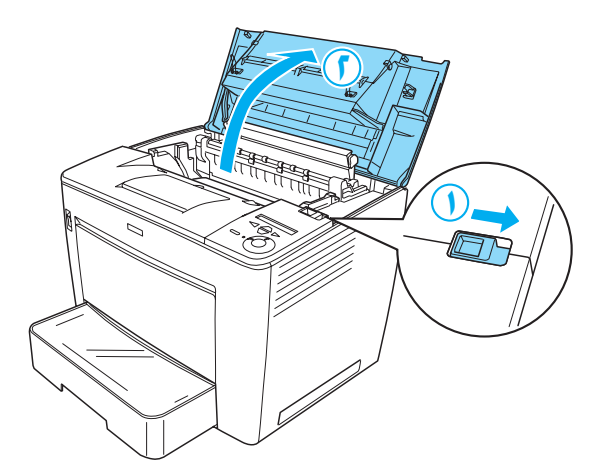

۷. د مواد محافظتي را از داخل چاپگر جدا کنيد.

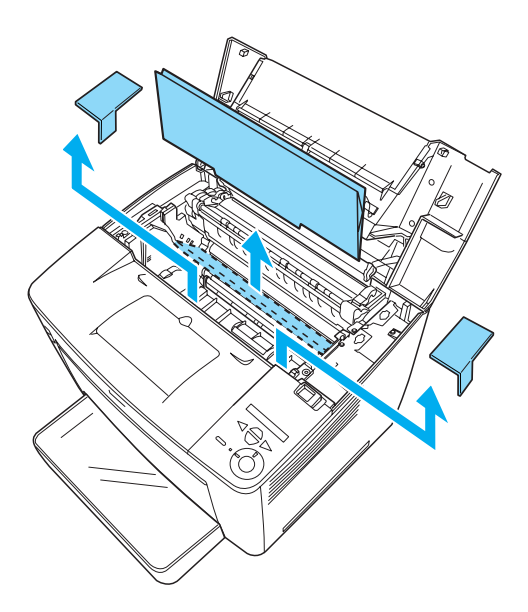

پوشش جلویي را با محکم فشار دادن بسته تا اینکه سرجایش  $\Lambda$ .<br>بيافتد.

سدوار ڪردن چاپگر

 $\pmb{\Sigma}$ 

#### ۔<br>سـوار کردن چاپگر  $\Delta$

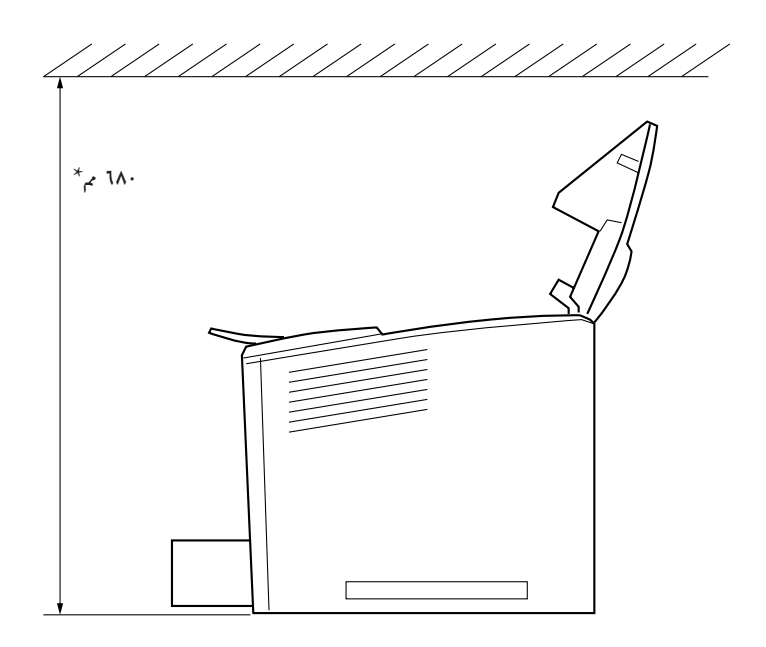

۸۰۰ میلی متر هنگامیکه Bin Mailbox-4 انتخابی نصب شده است.  $\star$ 

- چایگر را بر روی سطحی که کوچکتر از سطح زیرین چایگر  $\Box$ است قرار ندهيد. انجام چنين كاري بخاطر فشار داخلي زیاد چایگر مکن است باعث مشـکلاتی در چاپ و تغذیّه کاغذ بشود. مطمئن شوید که چایگر را بر روی یک سطح مسطح و عريض بگذاريد تا بتوان پايه هاي لاستيكى را بطور مستحكم قرار داد.
	- برای هواکشی کافی در اطراف چاپگر باندازه کافی فضای  $\Box$ خالى قائل شـويد.

٦

### نصب کارتریج گرد جوهر

احتیاط هایی در مورد استفاده:

- هنگامکیه از کارتریج های گرد جوهر استفاده می کنید.  $\Box$ همیشه آنها را بر روی یک سطح تمیز هموار بگذارید.
- اگر گرد جوهر به یوست ویا لباسهایتان ترشح کرد. فوراً آنرا با  $\Box$ صابون و آب بشـویید.
- $\square$  قبل از نصب کارتریج گرد جوهر بعد از انتقال آن از یک محیط سرد به گرم برای جلوگیری از آسیب رسیدن در نتیجه چگالش. قبل از نصب کردن برای حداقل یک ساعت صبر کنید.

این مراحل را برای نصب کارتریج گرد جوهر دنبال کنید:

دسته قفل را به سمت راست لغزانده و سیس پوشش جلوبی  $\overline{\phantom{a}}$ چاپگر را باز کنید.

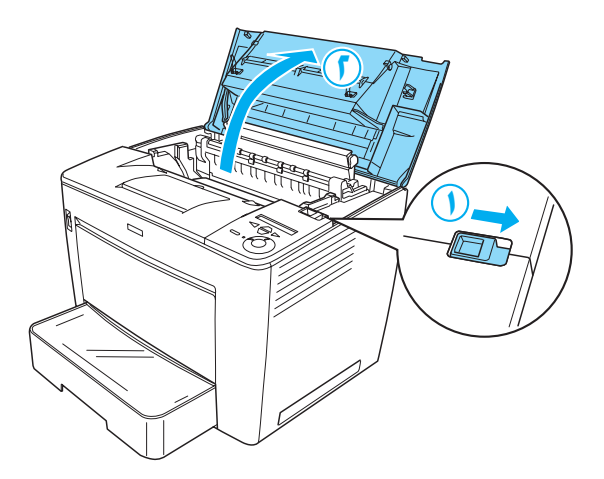

کارتریج گرد جوهر را از بسته اش خارج کرده و سیس نوار  $\cdot$   $\cdot$   $\cdot$   $\cdot$ محافظتی را جدا کنید.

۳. در حالیکه کارتریج گرد جوهر را بطور افقی نگه داشته اید. با ملا<sub>ک</sub>ت آنرا چند بار تکان داده تا گرد جوهر بطور یکْنواخت یخش شود.

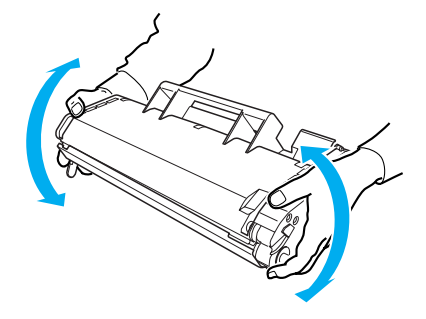

- **:ƕĩģïÝƅ** ƖƔ ( ŀõæ ěñƖ) ŐĪöûĨæŐöì Ƴİś ǙöĦë ŏà İó ƧƔĿǥñ هرگز پوشش محافظتي كارتريج گرد جوهر را باز <sup>si</sup> داحل بوشش دست نزنيد. درغير اينصورت كيفيت چاپ جـكـن أست افت كـند.
- ط در حین دست زدن به کارتریج گرد جوهر. آنرا با پوشش محافظتی نگه ندارید

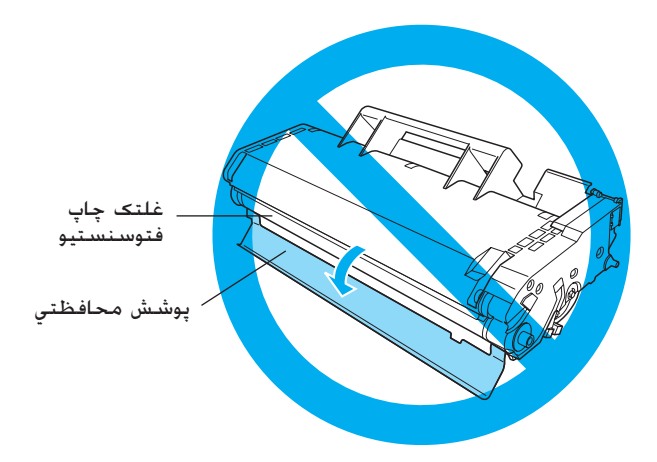

کارتریج گرد جوهر را با احتیاط وارد چایگر کرده. مطمئن شوید که  $\cdot$  2 خارهای دو طرف کارتریج با شیارهای داخل چاپگر هم تراز شوند. مطمئن شوید که کارتریج را به داخل چاپگر فشار داده تا بطور .<br>محکم در داخل محل صحیح قرار گیرد.

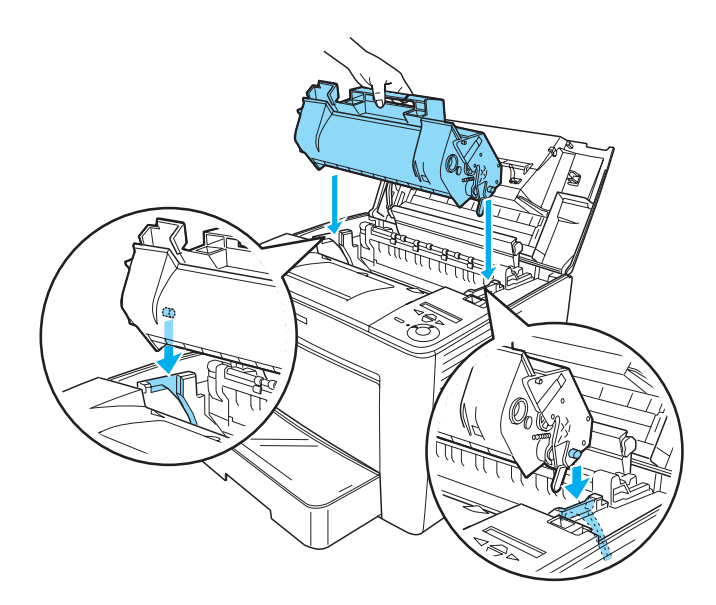

احتياط:  $\mathbf{V}$ به غلّتک ويا قسمتهاي ديگر در داخل چاپگر دست نزنيد.<br>چنين کاري ممکن است باعث درست کار نکردن چاپگر بشود.

۵. پوشش جلویي را با محکم فشار دادن بسته تا اینکه سرجایش<br>بیافتد.

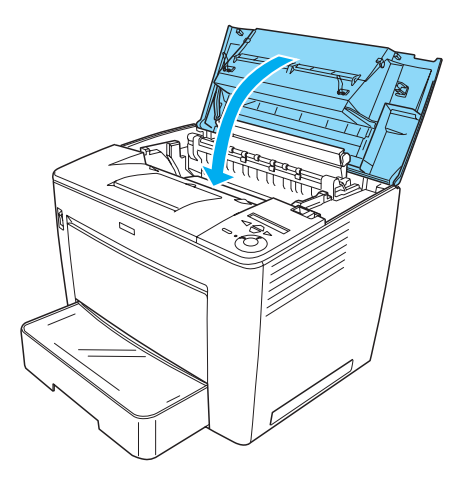

**کې آماده کردن چاپگر براي استفاده (** 

### به پريز زدن چاپگر

اين مراحل را براي به پريز زدن چاپگر دنبال كنيد:

١. مطمئن شويد كه چاپگر خاموش شده است.

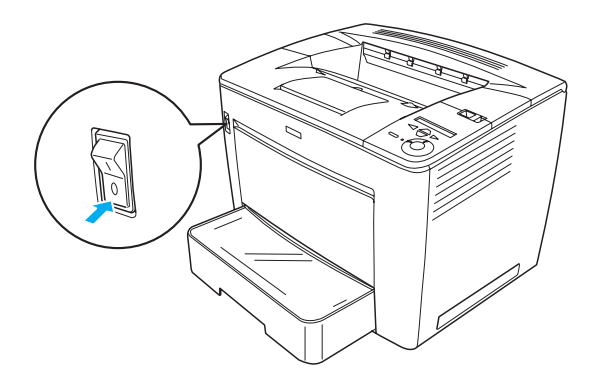

ا. سیم برق را به پشت چاپگر وارد کنید سپس سر دیگر سیم را به يک پريز برق بزنيد.

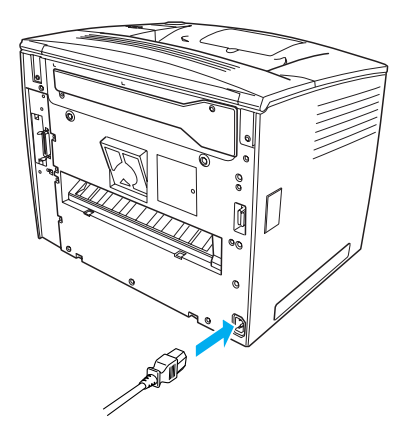

### گذاشتن كاغذ

كـاغـذ، گـذاشـتن در سـيـنـي چـنـد مـنـظـوره (MP)

سینی MP انعطاف پذیرترین منبع کاغذ بوده که اندازه های مختلف .<br>کاغذ و مواد چاپي را در خود جاي مي دهد.

براي اطلاعات در مورد انفازه ب نوع كاغذي كه مي توان با كاست كاغذ<br>استاندارد بكار برد. رجوع شود به راهنماي مراجعه.

این مراحل را برای بارگذاری کاغذ در سینی MP دنبال کنید:

۰. سینی MP را باز کنید.

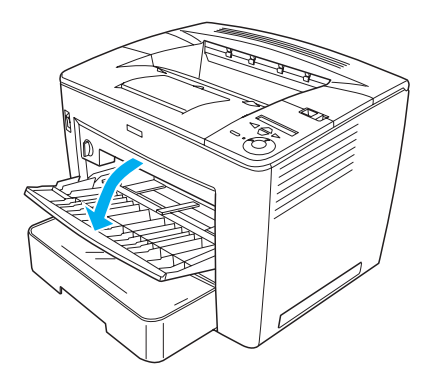

در حالیکه قفل هادی را در سمت راست هادی کاغذ فشار می دهید.  $\cdot$   $\cdot$   $\cdot$   $\cdot$ هادی کاغذ را لغزانده تا براي کاغذي که بارگذاري مي کنيد جا باز شود.

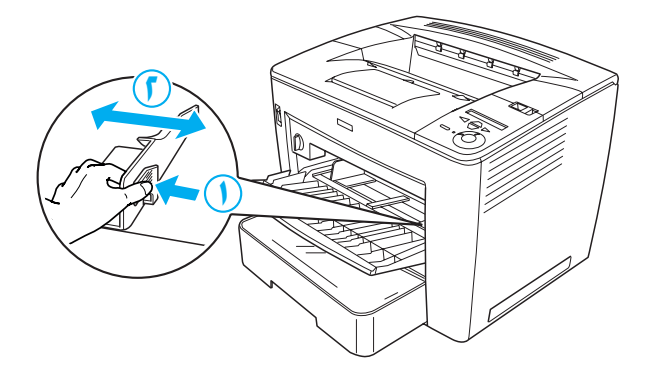

٣. كاغذ A4 ويا نامه را در حاليكه طرف قابل چاپش بسمت بالاست در سینی بگذارید.

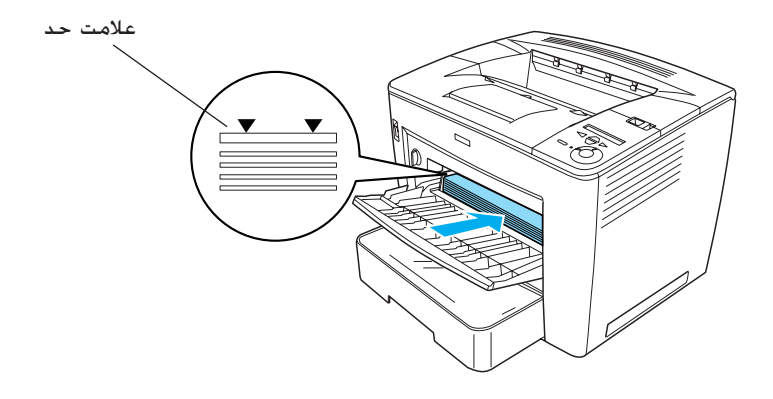

- تذكر: □ مطمئن شوید که کاغذ را بالاتر از علامت حد بارگذاری نکیند.
- $\Box$ براي بارگذاري كاغذهاي به اندازه ديگر. به "استفاده از كاغذ" در راهنماي مراجعه رجوع شود.

 $\mathcal{N}^{\mu}$ 

٤. در حالیکه قفل هادی را در سمت راست هادی کاغذ فشار می دهید. هادی کاغذ را به انداّزه کاغذ تنظیم کنید.

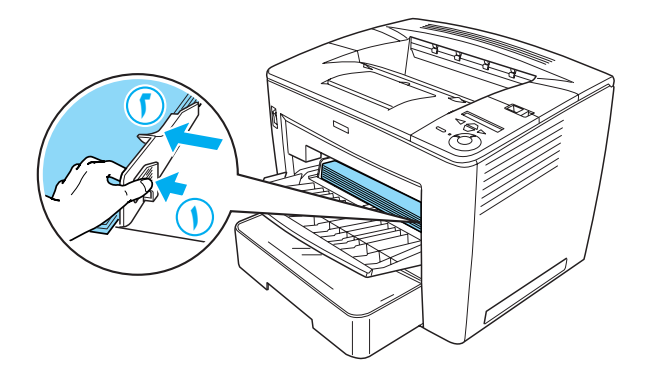

# چاپ يک بر*گ*ه وضعيت

.<br>برای تأیید وضعیت فعلی چاپگر، یک برگه وضعیت را چاپ کنید. برگه وضعيت حاوى اطلاعاتى در مورد چاپگر. اقلام مصرف شدنى تنظيمات فعلی و در صورت وجود داشتن. گزینش های نصب شده است.

مراحل زير را براي چاپ يک برگـه وضعيت دنبال کنيد:

ا. چاپگر را روشن کنید. برای ۷۰ ثانیه صبر کنید تا Ready (آماده) در چچىر ر. روسىي سيستانېر<br>تابلوي LCD ظاهر شـود.

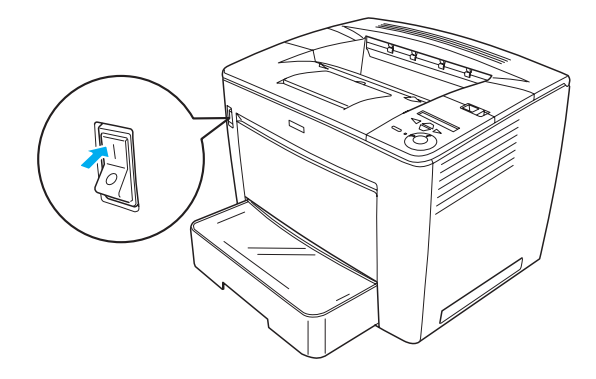

ا. دکمه <←) Enter (ورود) را سـه بار فشـار دهـیـد. چاپگـر شـروع بـه چاپ ۔<br>یک بر*گه وضع*یت مي کند.

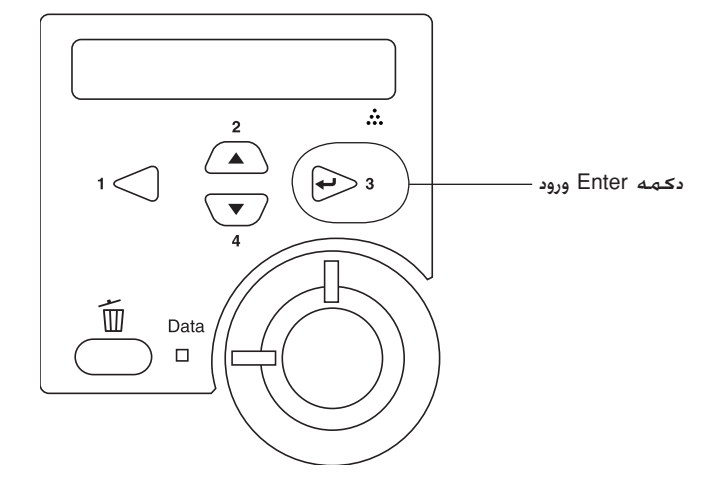

تذكر: اگـر ورقـه وضـعـيـت را <sup>ن</sup>مـي توان چـاپ كـرد. بـه "حـل كـنـنـده مـشـكـل" در<br>راهـنمـ*ا*ي مـراجـعـه رجـوع كـنـيـد.

## متصل ڪردن چـاپـگـر

رابط USB/ رابط موازي

از یک کابل حفاظت شده USB version 1.1 ویا کابل رابط تابیده دوتایی موازی که با IEEE-1284 سازگار است استفاده کنید.

این مراحل را برای وصل کردن چاپگر با استفاده از رابط USB/ موازی دنبال كنيد:

ا. مطمئن شوید که هردوي چاپگر وکامپیوتر خاموشند.

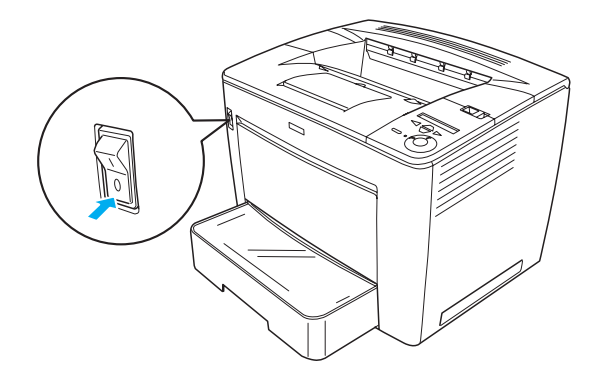

۰. بطوریکه در زیر نشان داده شده. کابل رابط USB ویا موازی را به اتصالی USB ویا موازی چاپگر وصل کنید.

USB

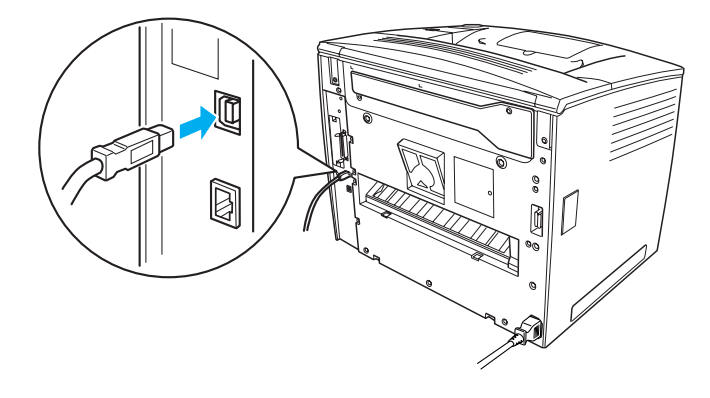

موازي

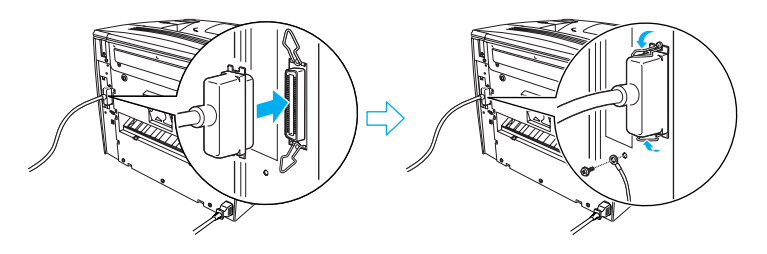

۴. سر دیگر کابل را به اتصال دهنده رابط USB ویا موازی کامپیوتر وصل كنيد.

<mark>تذكر:</mark> اگر می خواهید که چاپگر را از طریق یک کارت رابط انتخابی نصب شده ر دي .<br>به ڪامپيوترتان وصل ڪنيد. به نوع ديگري ڪابل نياز داريد. به راهنماي ڪارت رابط انتخابی رجوع کنید.

رابط شبيكه

اين چاپگر بهمراه اتصالي رابط شبکه عرضه مي شود. پس از اتصال<br>چاپگرتان به شبکه. آدرس IP را از تابلوي کنترل چاپگر ويا ابزار تأمين شده تنظيم كنيد.

این مراحل را برای وصل کردن چایگر با استفاده از رابط شبکه دنبال کنید:

۱. مطمئن شوید که هردوی چایگر و کامپیوتر خاموشند.

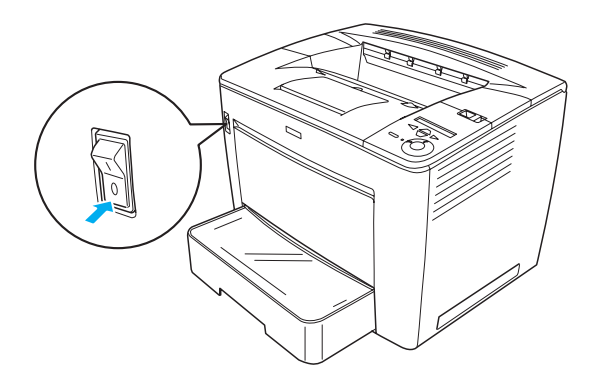

ا. یک سر کابل اثرنت را به اتصالی اثرنت چاپگر وصل کرده و سپس سر دیگر آنرا به هاب شبکه وصلَّ کنید.

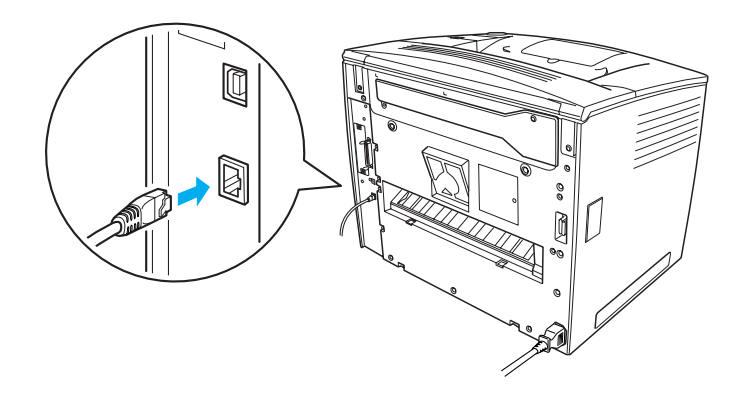

برای تنظیم آدرس IP چاپگر با استفاده از تابلوی کنترل ویا ابزار تأمین شَدَّه. رجوع شود به راهنماي شبكه. براي استفاده از راهنماي شبكه ً .<br>بايستـي آنرا نصب كـنيد. براي نصب راهنماي شبكـه، رجـوع شـود بـه<br>"Installing the Network Guide". صفحـة ٣١.

# **<sup>س</sup>ل ن**صب نرم افزار چایگر

هنگامیکه نرم افزار چاپگر را نصب می کنید. اجزاء زیر نصب می شوند.

- درايور جايگر  $\Box$ درايور چاپگر به شما كنترل كامل بر روي تنظيمات چاپگرتان مي<br>دهد هنگاميكه از XP 95 .98 Microsoft® Windows® Me (Terminal Server Edition ; مغد از Windows NT® 4.0 و Terminal Server Edition) استفاده می کنید. می توانید توسط آن تنظیماتی از قبیل کیفیت جاب و اندازه كاغذ را أجرا كنيد.
- **EPSON Status Monitor 3**  $\Box$ EPSON Status Monitor 3 به شما اختيار مي دهد تا اطلاعات وضعیت جایگر از قبیل مقدار گرد جوهر باقیمانده را مشاهده کرده و هرگونه خطای جایگر را کنترل کنید. EPSON Status Monitor 3 ىيە Windows Me . XP, 2000 ,95 و XP, 2000 U XP نياز دارد.
	- راهنمای مراجعه / راهنمای گیرکردگی کاغذ.  $\Box$

### چـگـونـه نـرم افـزار چـاپـگـر را نـصـب كـنـيـد

این مراحل را برای نصب نرم افزار چایگر دنبال کنید:

- مطمئن شوید که جایگر خاموش شده است.  $\cdot$ .
- سی دی نرم افزار چایگر را داخل درایو سی دی کنید.  $\cdot$  ,  $\mathfrak{r}$ تذكر:
- □ اگر پنجره انتخاب زبان ظاهر شد. كشور خود را انتخاب كنيد.
- اگر صفحه برنامه نصب EPSON بطور اتوماتیک ظاهر نشد.  $\Box$ بر روی نماد My Computer دوبار کلیک کرده. بر روی نماد CD-ROM کلیک راست کرده و بر روی OPEN در منویی که ظاهر می شود کلیک کنید. سپس بر روی Epsetup.exe دوبار كلىك كنىد.
- ۳. بر روی Continue (ادامه) کلیک کنید. هنگامیکه صفحه گـواهـيّنامـه مـوافـقـت نامـه ظـاهـر مـى شـود٬ بيـانيـه را خـوانـده و بر روى Agree (موافق) كليك كنيد.
	- 1. در جعبه گفتگویی که ظاهر می شود بر روي Install Software (نرم افزار را نصب كنيد.

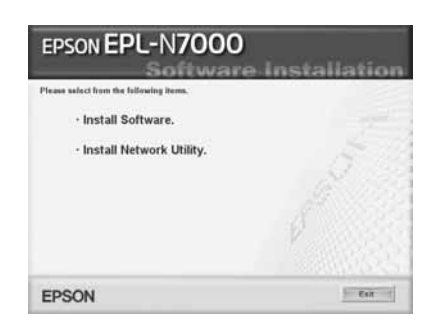

<mark>تذك</mark>ر: برای نصب ابزار شبکه بعنوان یک مدیر سیستم. Install Network Utility (نصب ابزار شبكه) را انتخاب كنيد.

۵. بر روی lnstall (نصب) کلیک کنید. سپس دستورات بر روی صفحه را دنبال کنید.

#### در مـورد يـک درايـور ا**ضـافـ**ی

هنگامیکه چاپگر بِا کامپیوتر (استفاده کننده) های مختلف در یک شبکه مشترکاً استفاده می شود و سیستم عامل سرور چاپ ƌƖ ĿŘŚİś ƖŐóƌƖƔ ĽĪñƌŐá Œð ŸĽçİà Œð NT 4.0 İóƨ Windows XP ¬2000 برای سیستم عامل استفاده کننده در سرور بعنوان یک درایور اضافی نصب کنید. این به استفاده کننده ها اختیار مي دهد که در صورت لزوم<br>درایور چایگر مناسب را از سرور چایگر داون لود کنند. براي جزييات به "تنظيم چاپگرتان بر روي يک شبکه" در راهنماي مراجعه<br>رجوع شود.

**ĸőœĩŔ ǥƅĸïàƅ ƍƏ'né Əƍ** ŏà ōĪĤöûð ƖŐğà ŏǚ ƌƖ ƪĿŘŚİś ĽĨñƌŐá Œð ŏǥõç Ǚó ƪƨƖ Ŀà ƪİòĿáŐĪŠðİǚ ǍƌĿöçƌ ƔƖŐð ƖƔ ĿöĜĪà ƏİêŰèƌ ƪƌĿà .ĽñŐç ǙóĿç ƌƖ ƧĽç Ōĝöð İĩñƇ Ɨƌ Œǥó .ŏġãƌĿð ƪİħĨòƌƖ ƖƔ "ŏǥõç Ǚó ƪƨƖ Ŀà ƦİáĿŘŚİś ōĪĠĨá" ŏà ƔŐç ƞŐãƖ ĿŘŚİś

Żź ĿŘŚİś Ɩƌŀìƌ ƥĿñ ıĝñ

# **Ɵƍĸǰ ĪĖê ƣĩĢĕġìĹŗ ´**

برای اطلاعات درمورد مشخصات گزینه ها و احتیاط های استفاده از آنها . مجوّع شود به (راهنمای مراجعه) براى نصب 500-Sheet Universal Paper Cassette Unit A3 Ōħġąƌ ƖŐöæƔ ŏà ƔŐç ƞŐãƖ ŸŒàİúöñƌ 4-Bin Mailbox İóƨ Duplex Unit هایی که بهمراه هر بسته عرضه می شود.

- ي اخطار:<br>△ □ برا برداشتن پیچ ها و پوششی که در این دستورالمعمل ها مشخص نشده نواحی ولتاژ بالا را در معرض دسترسی قرار خواهند داد.
- ◘ هنگامیکه در داخل چایگر کار می کنید مواظب باشید چون بعضی قطعات لبه های برنده دارنّد و ممکن است موجب صدماتی بشوند.
	- **احتىاط:** قبل از نصب درايو ديسك سخت. كارت رابط ويا مدول حافظه مطمئن شوید که با لمس کردن یک قطعه فلز زمینی شده **C** هرگونه الكتريسيته ساكن را خالى كنيد. در غير اينصورت. مکن است به قطعاتی که در مقابل الکتریسیته ساکن حساس هستند صدمه بزنيد.

برای تأیید اینکه درایو دیسک سخت. مدول حافظه و کارت رابط بطور صحیح نصب شده اند. یک برگـه وضعیت را چاپ کنید. رجوع شود به "Printing a Status Sheet" صفحة 14 براي دستور المعل ها.

پس از اینکه گزینه ها را نصب کردید. بایستی تنظیمات لازم را برای گزینه هاي نصب شده در درايور چاپگر اجرا كنيد. به بخش څت عنوان "گزينه های نصب كردن" در راهنماى مراجعه براى دستورالعمل ها رجوع شود.

### قبل از نصب درایور دیسک سخت ویا مدول حافظه

اين مراحل را براي آماده كردن چاپگر جهت نصب درايو ديسك سخت و<br>مدول حافظه دنبال كنيد:

١. مطمئن شويد كه چاپگر خاموش بوده و سيم برق و كابل هاي رابط را از پریز بیرون آورده باشید.

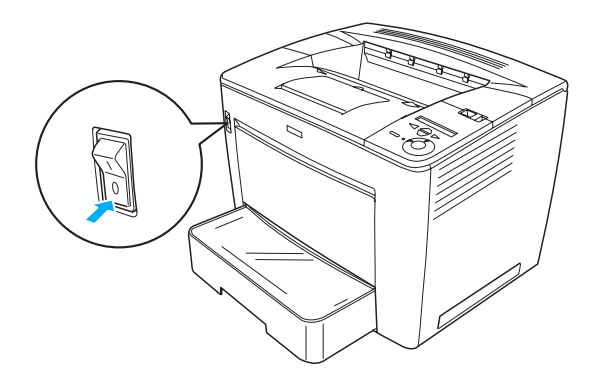

ا. دسته قفل را به سمت راست لغزانده و سپس پوشش جلویی را باز کنید.

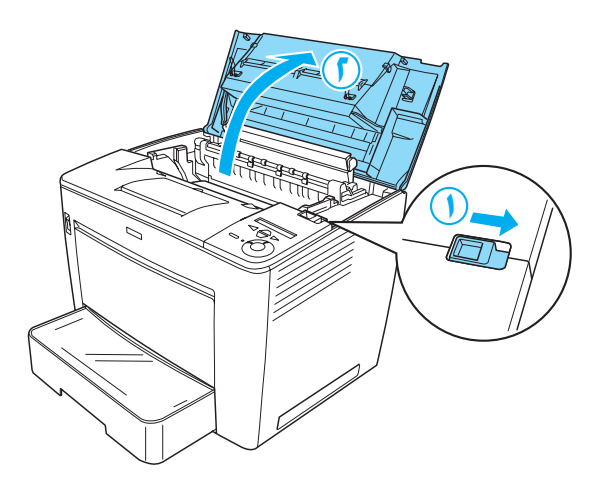

۰۳. دو پیچي که در لبه بالا سمت راست چاپگر قرار دارند را شل کنید.

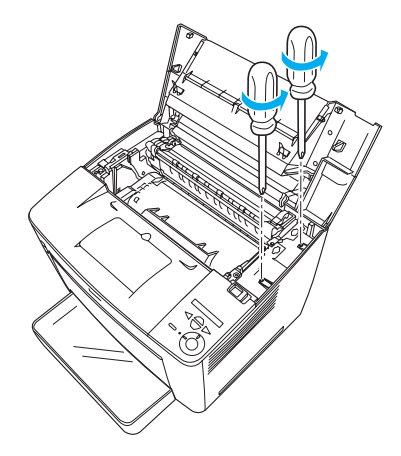

٤. دو پيچي که در لبه پايين سمت راست چاپگر قرار دارند را باز کنيد.

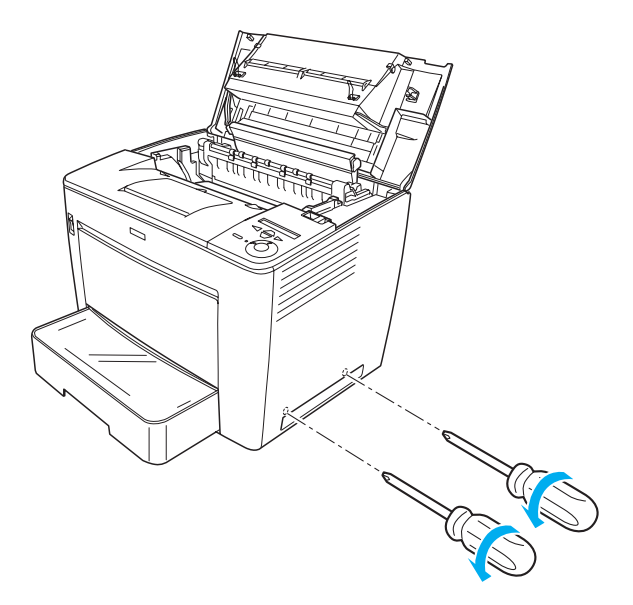

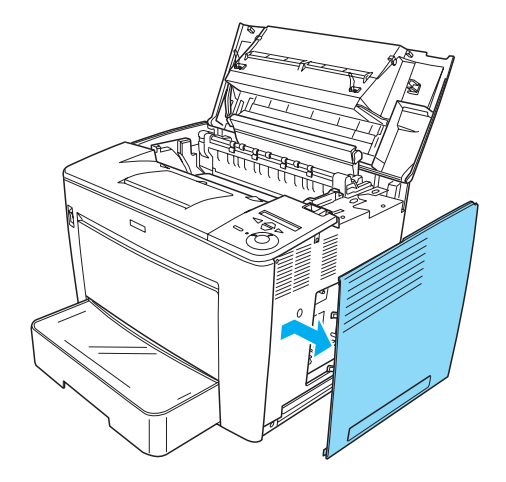

1. اتصالي درايو ديســَـَـَ ســخـت و شــُــَـَـاف نـصـب براي مـدول حـافـظـه را بـر روي<br>تـخـتـه مـدار شـنـاسـايـي كـنـيـد. مـوقـعـيـت آنـهـا در زيـر نـشـان داده شـده اسـت.

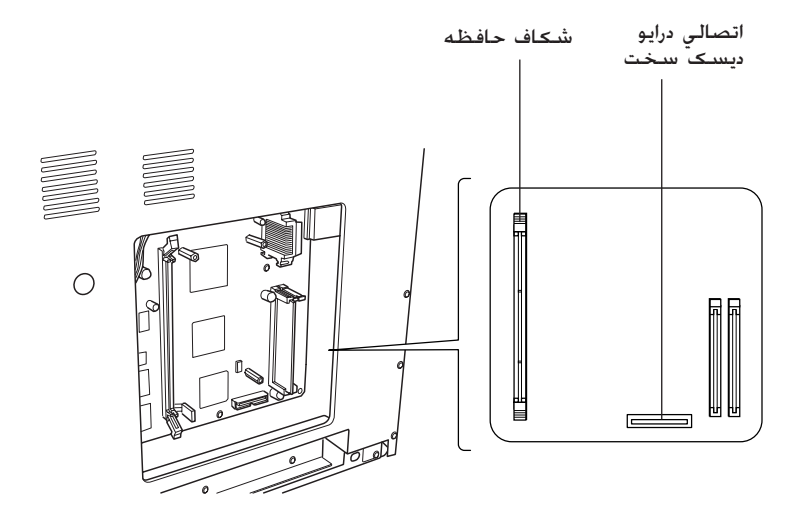

درايو ديسك سخت

اين مراحل را براي نصب درايو ديسك سخت دنبال كنيد: تذكر: دو کابل بهمراه درایو دیسک سخت گنجانده شده است. از کابل کوتاه تر استفاده كنيد.

- ۱. روشی که در "Before Installing the Hard Disk Drive or Memory Module" صفحة ٢٣ توضيح داده شده را اجرا كنيد.
- یک سر کابلی که با درایو دیسک سخت عرضه شده را به اتصالی  $\cdot$ ,  $\mathfrak{f}$ روی درایو دیستک سنخت متصل کنید.

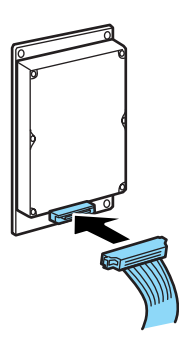

۳. سر ديگر کابل را به اتصالي درايو ديسک سخت بر روي تخته مدار وصل كنيد.

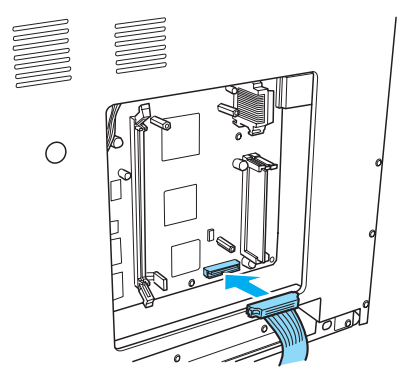

٤. درايو را با پيچهايي كه بهمراه آن عرضه شده محكم كنيد.

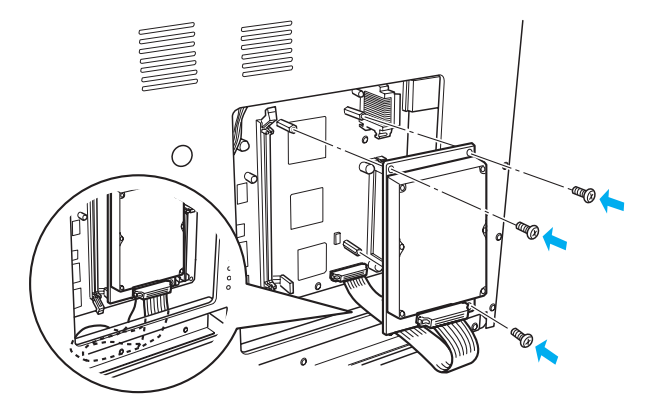

- **:×UOÇ** c مراقب باشید که هنگام محکم کردن پیچها به کابل آسیب وارد نشود.
	- وسیچ مدولی را از تخته مدار جدا نکنید. در غیرانیصورت  $\Box$ .ĽĨǥñ Ɩİǚ ijæƌ Ŏǥč ĿŘŚİś

### مدول حافظه

اين مراحل را براي نصب مدول حافظه دنبال كنيد:

- ا. روشـي كـه در "Before Installing the Hard Disk Drive or Memory Module" صفحة ٢٣ توضيح داده شده را اجرا كنيد.
	- ا. گیره ها را در دو طرف شکاف حافظه به طرف بیرون بکشید.

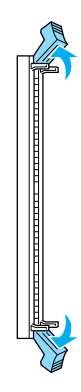

بطوريکـه در زير نشـان داده شـده. فرو رفتگـي هاي روي مدول حـافظه<br>را با بيرون زدگـي شـکـاف حـافظه هم تراز کـنيـد.  $\mathbf{r}$ 

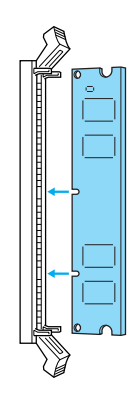

٤. يک گوشه مدول حافظه را وارد شكاف حافظه كرده و آنرا به داخل فشار دهید تا گیره بالا بیاید.

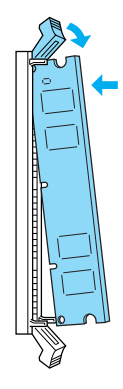

۵. گوشه دیگر مدول حافظه را وارد شکاف کرده و گیره را ببالا بكشيد تا مدول حافظه محكم شود.

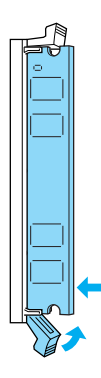

- احتياط: □ مدول حافظه را با فشار وارد شكاف نكنيد.
- هيچ مدولي را از تخته مدار جدا نکنيد. در غيرانيصورت<br>چاپگر مـُـکن اسـت کـار نـکـنـد.  $\Box$

### پوشىش سىمت راسىت را سىرجايش گـذاشـتن

این مراحل را بعد از نصب درایو دیسک سخت انتخابی ویا مدول حافظه .<br>برای سرجا گذاشتن یوشش سمت راست دنبال کیند:

١. بطوریکه نشان داده شده. یوشش سمت راست را سرجای اصلی اش متصل كنيد. دو خاري كه در لبه پايين پوشش قرار دارد را در سوراخهاي سمت راست چایگر وارد کرده و سیس سه قست بیرون زده در لّبه چپ پوشش را وارد سوراخهای هم تراز در چاپگر کنید. مطمئن شوید که لبه بالای پوشش در قسمت بالایی چاپگر جا می گیرد.

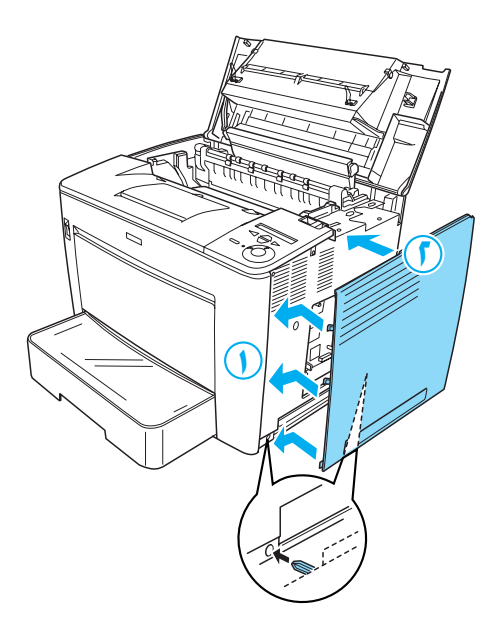

ا. پوشش سمت راست را بطوریکه در زیر نشان داده شده با پیچ ببندید.

در پایین پوشش سمت راست

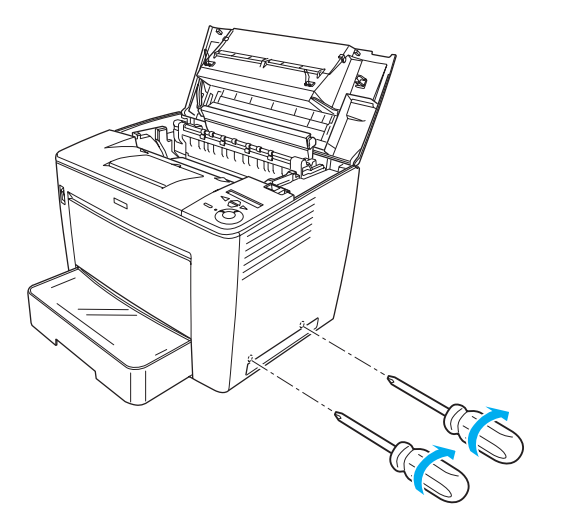

در بالاي پوشىش سىمت راست

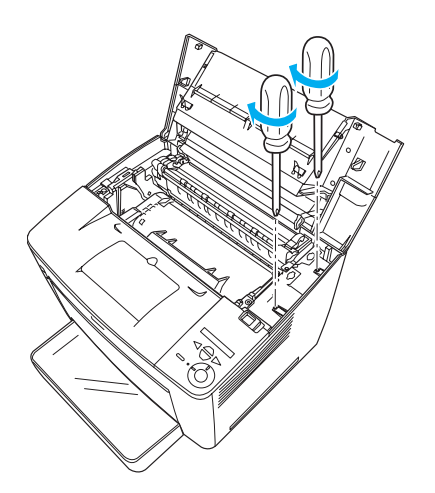

۳. پوشش جلویی را با محکم فشار دادن بسته تا اینکه سرجایش بیافتد.

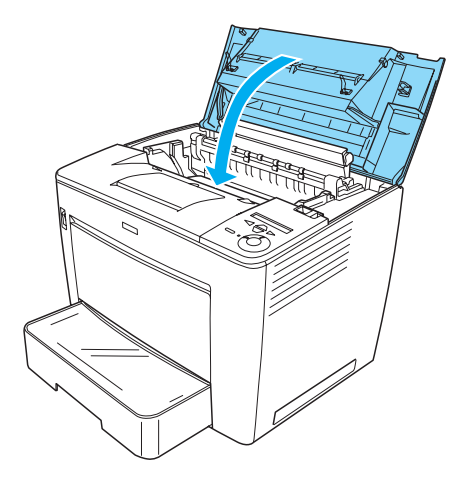

- .ĽĪĨǚ Ōřƨ ƧƖİàƨƔ ƌƖ ƢĿà ōĪæ ƨ ŅàƌƖ ƪİĩĦàİǚ ŏħò .Ž
- ۵. اگر مدول حافظه انتخابی را وصل کرده اید. با اجرای روش زیر تأیید كنيد كه چاپگر مدول حاَّفظه را شناسايی می كند: چاپگر را روشن کنید. هنگامیکه چاپگر روشن ًمی شود. RAM CHECK XXMB در تابلوی LCD ،غایان می شود. مطمئن شوید که مقدار نمایش داده شده (XX مگابایت) برابر جمع حافظه استاندارد (۳۲ مگابایت) و حافظه اضافه شده است.

### كارت رابط

اين مراحل را براي نصب كارت رابط دنبال كنيد:

١. مطمئن شويد كه چاپگر خاموش بوده و سيم برق و كابل هاي رابط را از پریز بیرون آورده باشید.

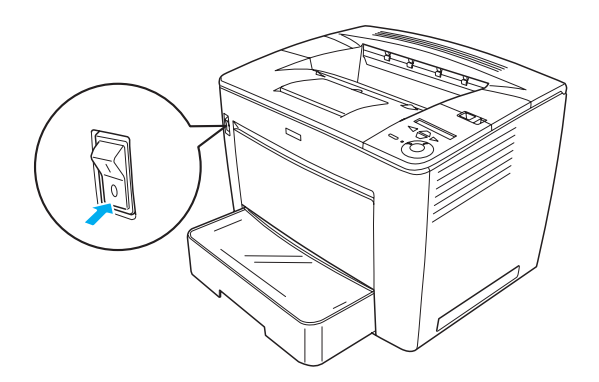

ا. پیچها و پوشش شکاف رابط را بردارید.

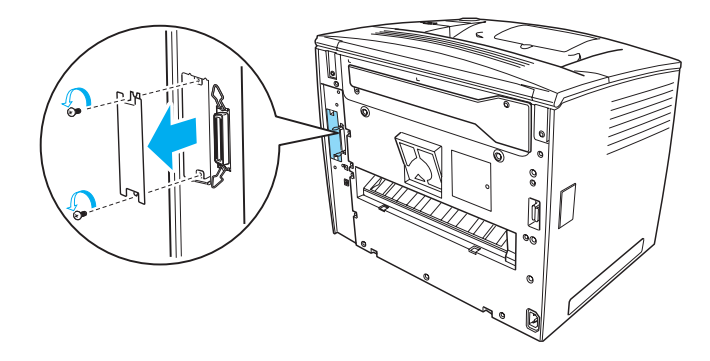

۳. کارت رابط را بطور محکم وارد کنید.

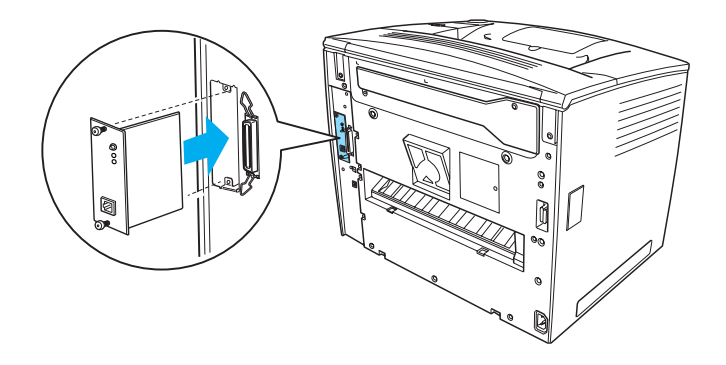

٤. كارت رابط را با پيچها محكم كنيد.

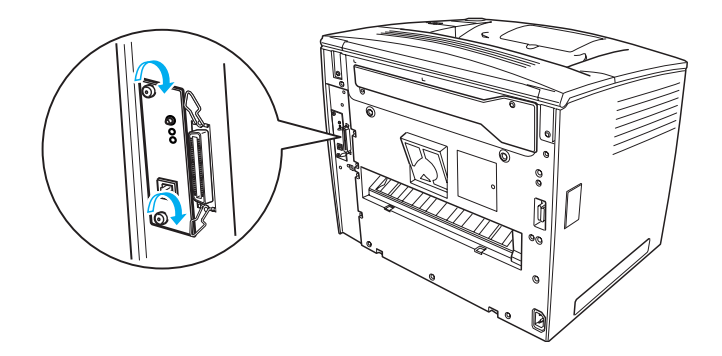

# <u>در مورد چايگر خـود بيشـتر بـدانيـد</u>

- $(HTML)$  مراجعه) al این راهنّما اطلاعات مشروحی در مورد چاپ کردن از یک کامپیوتر. محافظت از چاپگر. حل مشـكلات و ايمنى فراهم مى كند.
- $\Box$  (PDF) راهنمای گیر کردن کاغذ این راهنّما راه حلهایی در مورد مشکلات گیر گردن کاغذ فراهم می کند. EPSON توصیه می کند که این راهنما را چاپ کرده و در نزدیکی چایگر نگه دارید.
	- (HTML) ŏǥõç ƪİħĨòƌƖ اين راهنّما براى اداره كننده هاي شبكه اطلاعاتي در مورد درايور جابگر و تنظیمات شبکه فراهم می کند.

Netscape Navigator Internet Explorer 4.0 4.0 یا جدیدتر را بایستی روی کامپیوتر خود نصب کنید تا بتوانید راهنمای مراجعه و راهنمای شبکه را بخوانید. Adobe® Acrobat Reader® 4.0 ویا جدیدتر بایستی بر روی کامپیوتر شما نصب شود تا بتوانید راهنمای گیرکردگی کاغذ را باز کرده و بخوانید.

## <mark>مشاهده راهنمای مراجعه</mark>

هنگامیکه نرم افزار چاپگر نصب شد. یک نماد راهنمای مراجعه بر روی صفحه كـامييوتر شما درست مى شود. براي مشـاهده راهنما. بر روي مَاد EPLN7000 Reference Guide در صفحه کامپیوترتان دوبار کلیک کنید. می توانید از طریق منوی Start به راهنمایِ مراجعه دسترسـيِ پیدا کنید. Windows XP برای اینکار بر روی Start کلیک کرده. در All programs به اشاره كرده يا در MT 4.0 إذ Windows Me به EPSON اشاره كرده سيس EPLN7000 Reference Guide را انتخاب كنيد.

**ķäĩǰ ŋŗƍĸǰĸģŗ ƣĩĠġëƅƏ ƬĩŔ ơ ƠĶëĩĕé** این مراحل را برای مشاهده و چاپ راهنمای گیرکردن کاغذ دنبال کنید.:

- ۱. هنگامیکه نرم افزار چایگر نصب شد. یک نماد راهنمای گیرکردگی کاغذ بر روی صفحه کامپیوتر شما درست می شود. برای مشاهده راهنما. بر روی نماد Paper Jam Guide (راهنای تحیرکردن حاغذ) در صفحه كـامپيوترتان دوبار كـليـَـَ كـنيـد. راهـنـمـا آدر Acrobat Reader باز مـى شـود.
	- OK . در منوی فایل Print (چاپ) را انتخاب کرده و سیس بر روی (قبول) كليك كنيد.

راهنمای گیرکردگی کاغذ چاپ می شود.

نصب راهنماي شبــ*كـه* 

این مراحل را برای نصب راهنمای شبکه دنبال کنید:

۰. سی دی نرم افزار چاپگر را داخل درایو سی دی کنید. <mark>تذك</mark>ر:

اگر ینجره انتخاب زبان ظاهر شد. کشور خود را انتخاب کنید.

- f. بر روى Continue (ادامه) كليك كنيد. هنگاميكه صفحه گـواهـيّنامـه مـوافـقـت نامـه ظـاهـر مـي شـود، بيـانيـه را خـوانـده و بر روي<br>Agree (مـوافـق) كـليـک كـنيـد.
	- ۳. در جعبه گفتگویی که ظاهر می شود بر روی Install Network Utility (برنامه تسهيلاتي شبكه را نصب كنيد) كليك كنيد.
- ٤. Install Network Guide (نصب راهنمای شبکه) را انتخاب کرده و سیس دستورالعمل های بر روی صفحه را دنبال کنید. يڪ *غ*اد Network Guide (راهنماي شبڪه) بر روي صفحه ڪامپيوتر درست می شود. برای مشاهده راهنما. بر روی نماد EPLN7000 Network Guide دوبار كليك كنيد.

دىىىتورات اچنى

# احتياطهاي چاپگر ليزر

اين چاپگر از تكنولوژي ليزر استفاده می كند. براي اطمينان در عملكرد امن و موثر. احتیاطهای زیر را با دقت دنبال کنید.

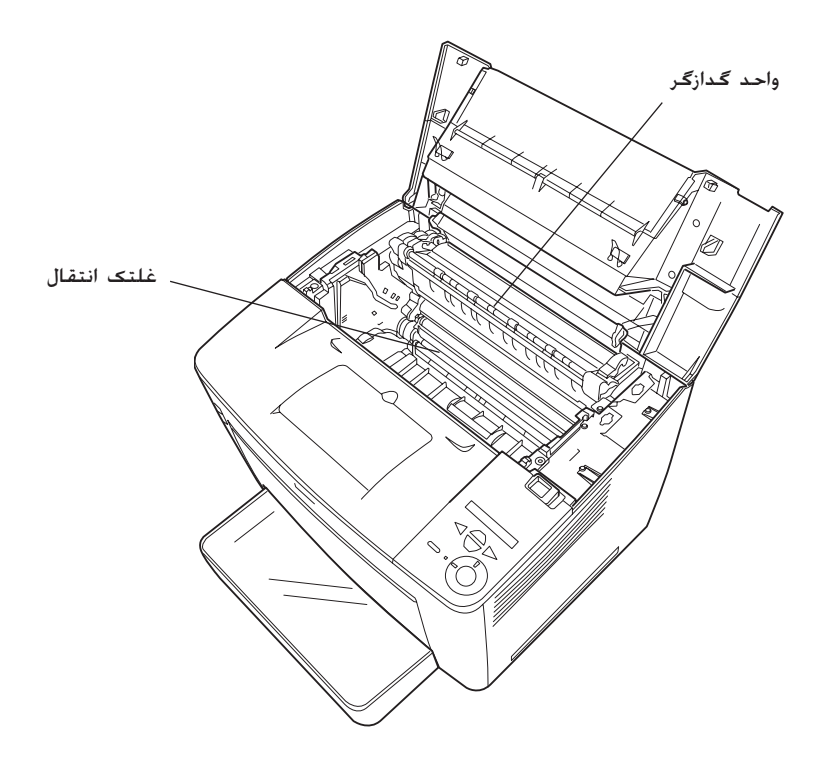

- مراقب باشید که به واحد گدازگر که به این صورت علامت گذاری  $\Box$ شده احتياط حرارت زياد ويا سطوح اطراف آن دست نزنيد. اگر چاپگر در حال استفاده بوده است. اين سطوح مـُـحن اسـت خيلي داغ .<br>ئاشنىد.
- بايستي از دست زدن به غلتک انتقال اجتناب کنيد. درغير اينصورت  $\Box$ كيفيت جاب بمكن است افت كند.
- ƦƌŐá ŒĊ ƌĿñƇ .ĽĪĨǥñ ĿòŐã ƔĿŞ ĵóĿáƖİǚ ƦƔĿǚ ƢƌƖƨƌ İóƨ ĿĪĪĢá ƖƔ Œġæ دوباره یر کرد.
- ن آن به گرد جوهر دست نزنید و از وارد شدن گرد جوهر به چشمهایتان  $\square$ اجتناب كنيد.
- □ کارتریج گرد جوهر را در آتش نیاندازید چون مـکن اسـت منفجر شده و موجب آسيب شود. آنرا برطبق قوانين محلى بدور بياندازيد.
	- **□** اگر گرد جوهر بیرون ریخت. از یک جارو و خاک انداز ویا بارچه نم دار با صابون و آب برای تمیز کردن استفاده کنید. جون در صورت تماس ذرات ریز با یک جرقّه ممکن است باعث آتشسوزی ویا انفجار بشوند. از یک جاروی برقی استفاده نکنید.

دستورات ا<u>م</u>نی مهم

قبل از استفاده از چایگرتان. همه دستورات زیر را بخوانید:

# هنگـاميـكـه مـكـانى را براي چـاپـگـر انـتـخـاب مـي كـنيـد

- $□$  چاپگر را بر روی یک سطح متزلزل قرار ندهید.
- $\Box$ د چاپگر را در جایی نگذارید که بر روی سیمش پا گذاشته می شود.
- **□** شکاف ها و سوراخهای بر روی قفسه و پشت ویا زیر برای هواگیری تأمین شده اند. آنها را مسدود نکرده و نپوشانید. چاپگر را بر روی تختخواب٬ كاناپه٬ فرش ویا سطوح مشابه ویا در تأسیسات داخلی نگذارید مگر اینکه هواگیری کافی تأمین شده باشد.

### هنگـاميـكـه يـك منبع نيرو را انتخـاب مـى كـنيـد

- $\Box$  بغير از اتصالي USB. اتصالي رابط براي اين چاپگر Non-LPS (منبع نیروی غیر محدّود) می باشد. ٌ
	- $\Box$ در استفاده از پریزهایی که وسایل دیگر به آنها وصل شده اند احتناب كنيد.
- $□$  iز نوع منبع نیرویی که بر روی برچسب نشان داده شده استفاده کنید. اگر در مورد نوع نیروی موجود مطمئن نیستید. با فروشنده ویا شرکت برق محلی خود مشـّورت کنید.
	- **□** اگر قادر به وارد کردن دوشاخ به پریز نیستید. با یک مکانیک برق مجرب تماس بگيريد.
	- **□** اگر از یک سیم رابط استفاده می کنید. مطمئن شوید که مقدار كل آمپر محصولى كـه بـه سيـم رابط مـي زنيـد از مـقـدار آمپر سيـم رابط جُاوز نكند.
	- □ در شدرایط زیر چاپگر را از پریز برق بیرون آورده و تعمیر را به نماینده تعمير مجرب محول كنيد:
- أ. هنگاميكه سيم برق ويا يريز آسيب ديده ويا ساييده شده است. ب. اگر مابعات در داخل آن ربخته شده است.
	- ج. اگر در معرض باران ویا آب قرار گرفته است.
- د. اگر هنگامیکه دستورالعمل های استفاده دنبال شده بطور عادی کار نمی کند. تنها کنترل هایی را تنظیم کنید که در دستور العملّ هاى استفاده ذكر شدّه باشند جون تنظيم نادرست کنترل های دیگر ممکن است باعث صدمه شده و اغلب نیاز به تعمیر طولانی توسط یک تکنیسین برق مجرب دارد تا محصول را به عملکرد عادی برگرداند.
	- اگر به زمین افتاده وبا قفسیه صدمه دیده است.
	- و. اگر یک تغییر مشهود در عملکرد نشان مي دهد که نیاز به تعهير است.

هنگامیکه از چاپگر استفاده می کنید

بدون اینکه قسمتهای مصرف شدنی نصب شده باشند. چایگر در حدود □ ۲۸٫۰ کیلوگرم (۱۱٫۷ پوند) وزن دارد. یک شخص نبایستی بتنهایی چاپگر را بلند کرده ویا آنرا حمل کند. دو نفر بایستی آنرا حمل ّکنند.

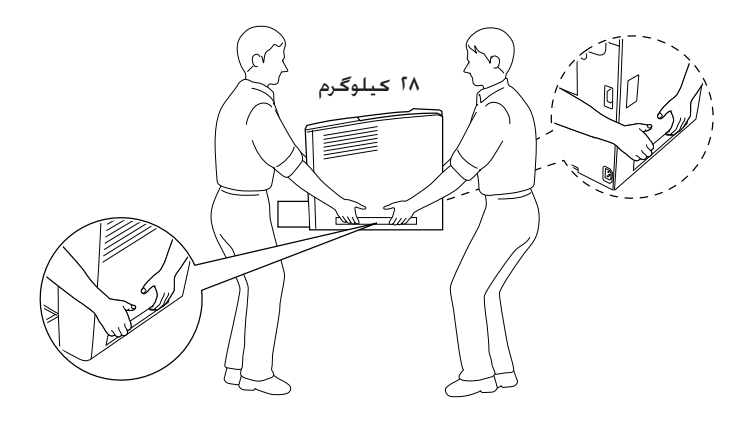

- همه اخطارها و دستوراتی که بر روی چایگر علامت گذاری شده را  $\Box$ دنبال كنيد.
	- چایگر را قبل از تمیز کردن از پریز برق بیرون بیاورید.  $\Box$
- از پارچه اي كه بخوبي چلانده شده استفاده كرده و از تميزكننده  $\Box$ هاى مايع ويا ايروسل استفاده نكنيد.
- به قطعات داخلی چاپگر دست نزنید. مگراینکه در مستندات چاپگر  $\Box$ به شما راهنمایی شده که چنین کاریِ بکیند.
- هیچگاه قطعات چایگر را با زور در جایشان وارد نکنید. با اینکه  $\Box$ چاپگر طوری طراحی شده که با دوام باشد. بد رفتاری مکن است به آن صدمه وأرد كند.
	- مطمئن شوید که مواد مصرف شدنی را از دسترس کودکان بدور  $\Box$ نگه دارىد.
		- در یک محیط نمناک از چاپگر استفاده نکنید.  $\Box$
	- نگذارید که کاغذ جمع شده در داخل چاپگر باقی ماند. این مکن  $\Box$ است باعث زياد گرم شدن چاپگر بشود.

دستورات ايمنى

 $\mathbf{\Sigma}$ 

- Ŏǥč ƦŐś ƧƔĿǥñ ƔƖƌƨ ƖİĜì İà ŏûģí ƪİò ơİǥç Ɨƌ ƌƖ ŒôĪç ƧİŘŢĪò است با نقاط ولتاژ خطرناک تماس حاصل کرده و باعث اتصالی در قسمتهایی بشوند که موجب خطر آتشسوزی ویا شوک برقی بشود.
	- $□$  هرگز هرگونه مایعی را بر روی چاپگر نریزید.
- ŸĽçİà ƧĽç ƧƔƌƔ ĻĪŖŐá ĿŘŚİś ƏƌĽĨöûð ƖƔ ƚİå ƖŐğà ŏǥĨóƌĿŘð خودتان سعی در تعمیر محصول نکنید. بازکردن و برداشتن دریچه هایی که با ًبرندارید علامت گذاری شده اند مکن است نقاط ولتاژ خطرناک ویا خطرات دیگر را در معرض تماس قرار دهد. همه تعمیرات آن قسمتها را به نماینده تعمیر مجرب محول کنید.
- قنها کنترل هایی را تنظیم کنید که در دستورالعمل های استفاده  $\Box$ ذکر شده اند. تنظیم غیرصحیح کنترل *ه*ای دیگر <sup>ب</sup>کن است موجب آسیب شده و ممکن است نیاز به تعمیر توسط یک ماینده تعمیر مجرب داشته باشد.
	- $\Box$  گر خیال دارید که در آلمان از چاپگر استفاده کنید. به موارد زیر توجه كنىد:

برای تأمین حفاظت در مقابل اتصالی و حفاظت در مقابل جریان بالا برای این چاپگر، تأسیسات ساختمان بایستی توسط یک مدارشکن ۱۰ ًبا ۱۱ آمبر محافظت شده باشد.

### اطلاعات ا**یمنی**

سيم برق

**احتياط:** مطمئن شوید که سیم برق متناوب استانداردهای ایمنی محلی مربوطه را برآورده می کند. **C** 

تنها از سیم برقی که با این محصول تأمین شده استفاده کنید. استفاده از هر سیم برق دیگری ممکن است باعث آتشسوزی ویا شوک برقی بشود.

سيم برق اين محصول قفط براي استفاده اين محصول است. استفاده از آن با هر وسیله دیگری ممکن است باعث آتشسوزی ویا شوک برقی بشود.

اجرای روال و تغییرات بغیر از آنهایی که در مستندات چاپگر مشخص شده ً مكن است شما را در معرض تشعشع خطرناك قرار دهد.

همانطوریکه در مشخصات IEC60825 تعریف شدہ است. جایگر شما یک محصول لیزر درجه ۱ می باشد. برچسبی که در زیر نشان داده شده در کشورهایی که لازم است جسبانده شده است.

تشعشع ليزر داخلى

حد اکثر نیروی تشعشعی 10مللی واط

۷۷۵ تا ۷۹۵ ننومتر

این یک مونتاژ دیود لیزر درجه IIIb است که یک پرتوی لیزر نامرئی دارد. واحد هد چاپگر قابل تعمیر نیست. بنابراین واحد هد چاپگر را نبایستی څت هيچ شرايطي باز کرد. يک برچسب اخطار ليزر اضافی در داخل چاپگرچسبانده شده است.

يخش اوزون گاز اوزون بعنوان يک فراورده جانبي روال چاپ توسط چاپگر ليزر توليد مي شـود. اوزون تنها زمانیکـه چاپـگـر در حال چاپ اسـت تولیـد مـی شـود.

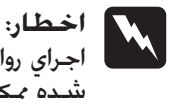

برچسب هاي ايمنى ليزر

طول موج

ايمنى اوزون

 $55$ 

حد قرار گرفتن در معرض اوزون حد توصیه شده برای قرار گرفتن در معرض اوزون ۰٫۱ بخش در هر میلیون (ppm) می باشد کـه بصورت یـک میانگـین تمرکـز مـدت مـوزون۔در طـول مدت هشت (۸) ساعت بیان می شود. چایگرهای لیزر ایسان کمتر از ppm ۰٫۱ برای هر هشت (۸) ساعت چاپ متداوم توليد مى كنند. خطر را تقليل دهيد براي تقليل خطر در معرض اوزون قرار گرفتن. بايستى از شرايط زير اجتناب كنيد: استفاده از چندین چایگر لیزر در یک محل بسته  $\Box$ بکارگیری در شرایط رطوبت بسیار کم  $\Box$ 

- هواگیری ضعیف در اتاق  $\Box$
- چاپ متداوم بطور طولانی به همراه هریک از وضعیتهای فوق الذکر  $\Box$

### محل چاپگر چاپگر بايستی طوري قرار داده شود کـه گـازهاي مصرف شـده و گـرماي تەلىد شىدە:

- بطور مستقيم به طرف صورت استفاده كننده وزيده نشود  $\Box$
- در صورت امکان بطور مستقیم به خارج ساختمان تخلیه شود  $\Box$